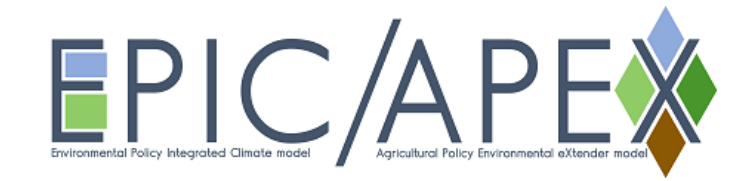

## **APEXeditor | EPICeditor**

- 1. Double click to open the excel file (APEXeditor.xlsm | EPICeditor.xlsm).
- 2. Click "Enable Content" to use the VBA macro code (Required).

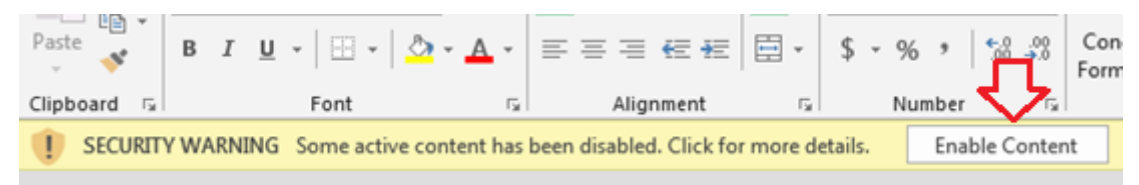

3. There are two options to work with the Editors (choose one):

Option 1) In the cell "C7" of first worksheet ("FILENAMES"), type the path of the APEX | EPIC dataset folder (the folder where apex0806.exe or epic0810.exe and other text files are located).

Option 2) Copy APEXeditor.xlsm or EPICeditor.xlsm to the APEX | EPIC dataset folder (the folder where apex0806.exe or epic0810.exe and other text files are located). Leave blank the cell "C7" of first worksheet ("FILENAMES").

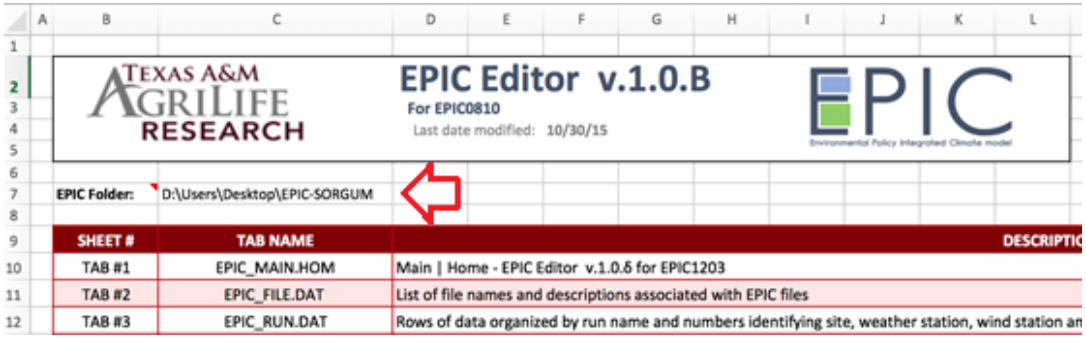

4. Select the second worksheet named "APEXFILE.DAT" or "EPICFILE.DAT" and click on the "Read" button. (Required)

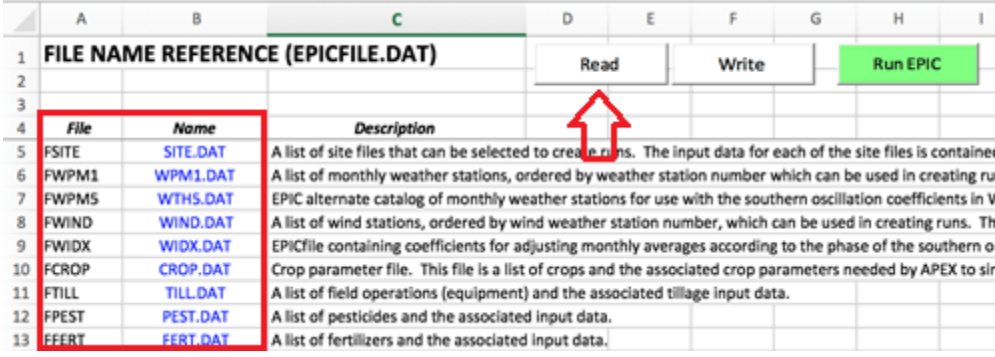

5. Try the "Run APEX" or "Run EPIC" button to make a test run.

6. Select a worksheet you want to edit APEX|EPIC input values and press "Read" button to load current values.

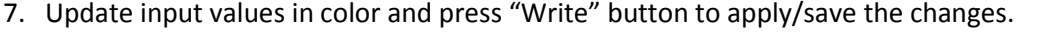

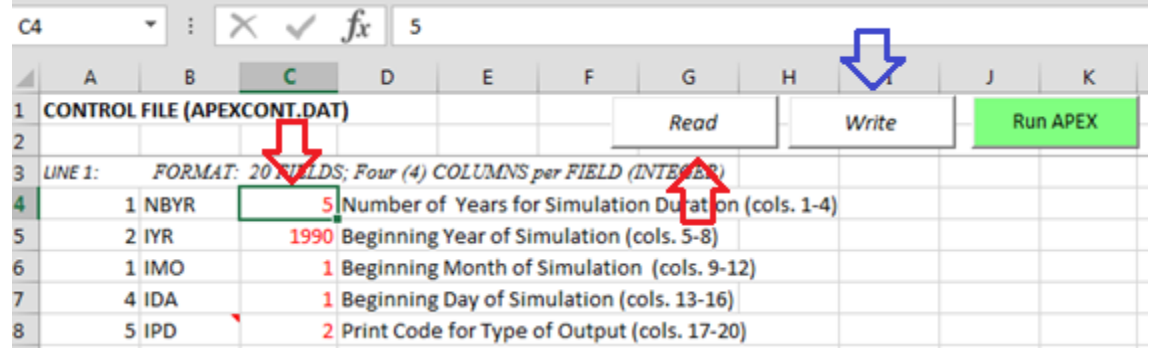

- 8. Click "Run APEX" button to re-run APEX.
- 9. When available, click on the "Get files" button to load the dropdown list. Select the file name and click on the "Read" button to load the file or the "Write" button to save any modification.

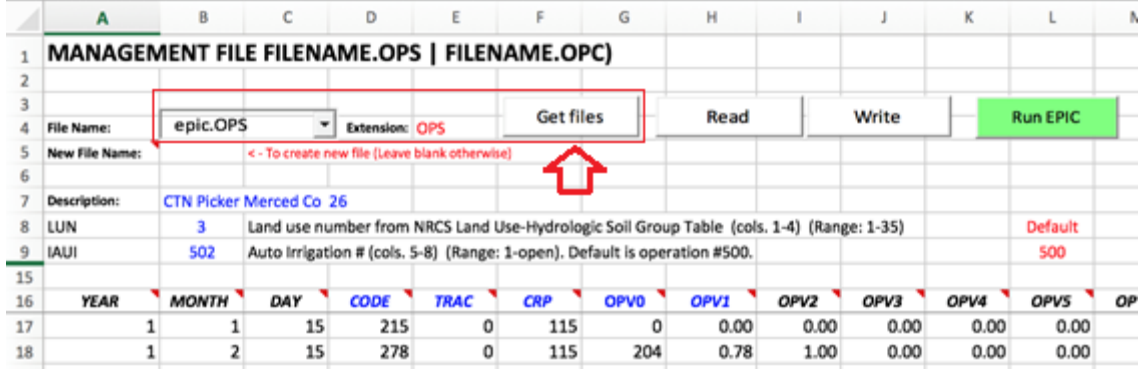

10. To create a new file, type the name in the cell next to "New File Name". Click on the "Write" button. A new file will be created and its name added to the dropdown list.

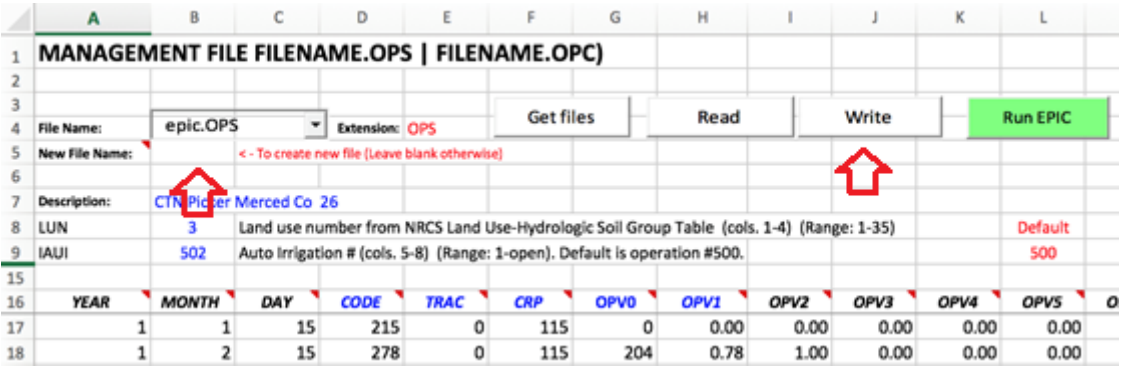

## **Important note:**

APEXeditor is fully functional on the latest APEX0806. However, it may not be compatible with older versions of APEX. EPICeditor is fully functional on the latest EPIC0810. However, it may not be compatible with older versions of EPIC.